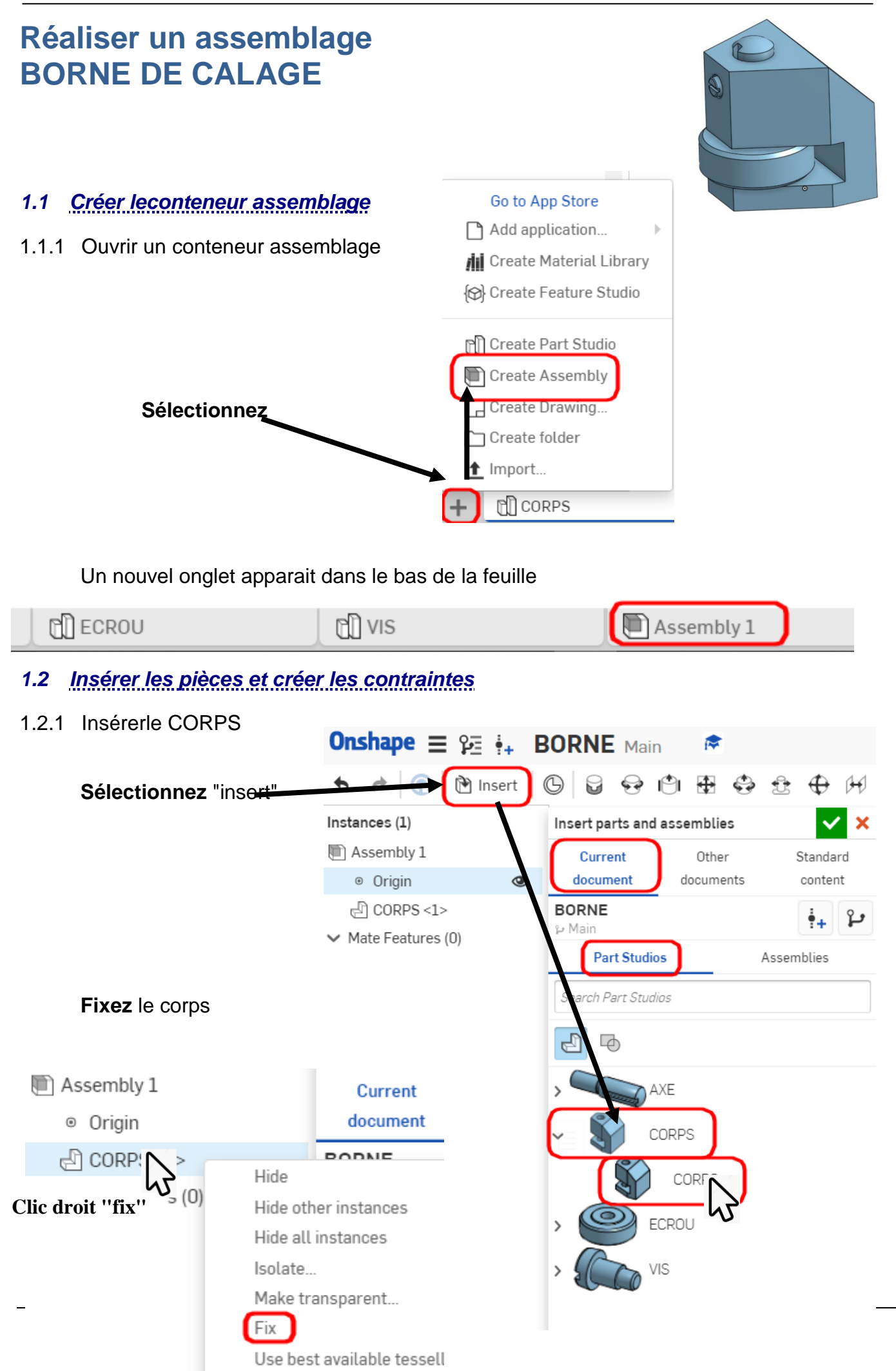

*Information :* Fixer le corps permet de le lier à l'origine. Il ne peut plus bouger. (0 degré de liberté)

## 1.2.2 Insérer l'AXE

**Recommencez** la même opération avec l'AXE

Vous obtenez :

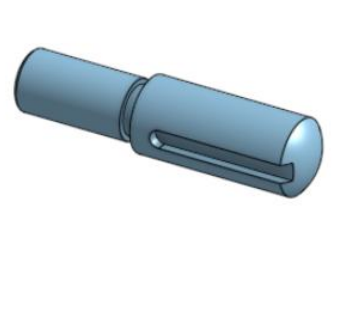

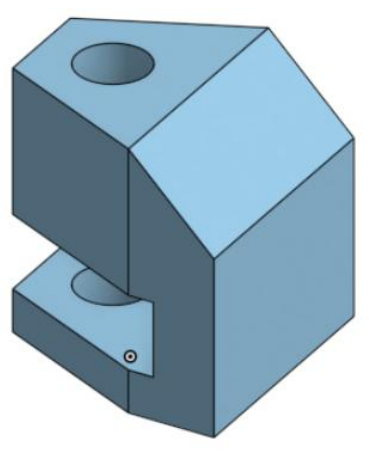

1.2.3 Créer la contrainte entre le CORPS et l'AXE

Entre le CORPS et l'AXE, il existe deux degrés de liberté. Liaison **PIVOT GLISSANT** Nous allons créer une contrainte outil "*cylindrical mate*"

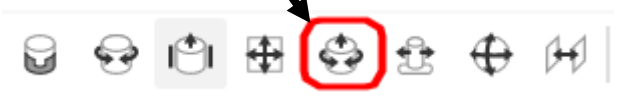

**Sélectionnez** les faces cylindriques et les accroches sur les deux pièces

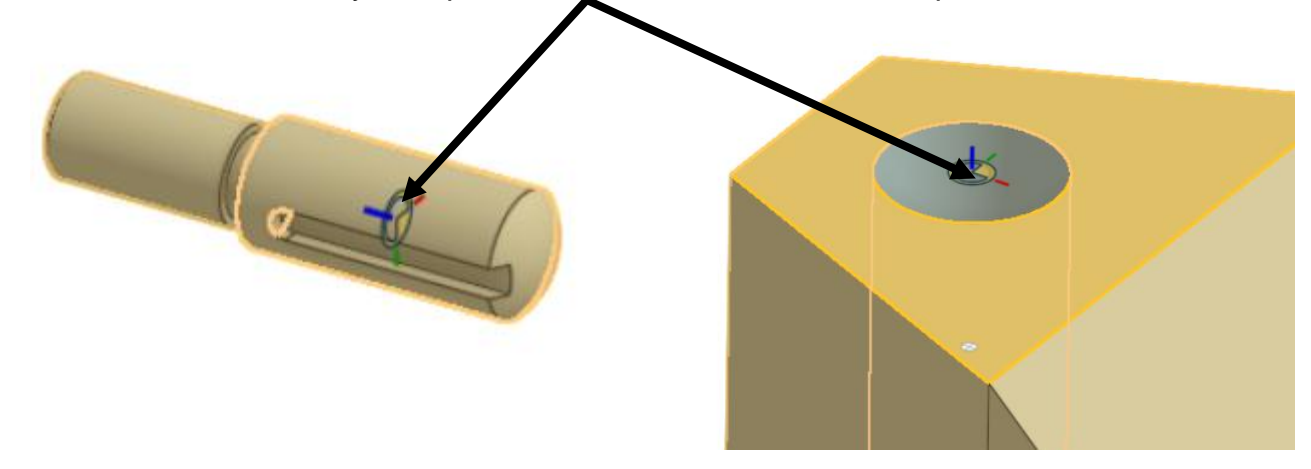

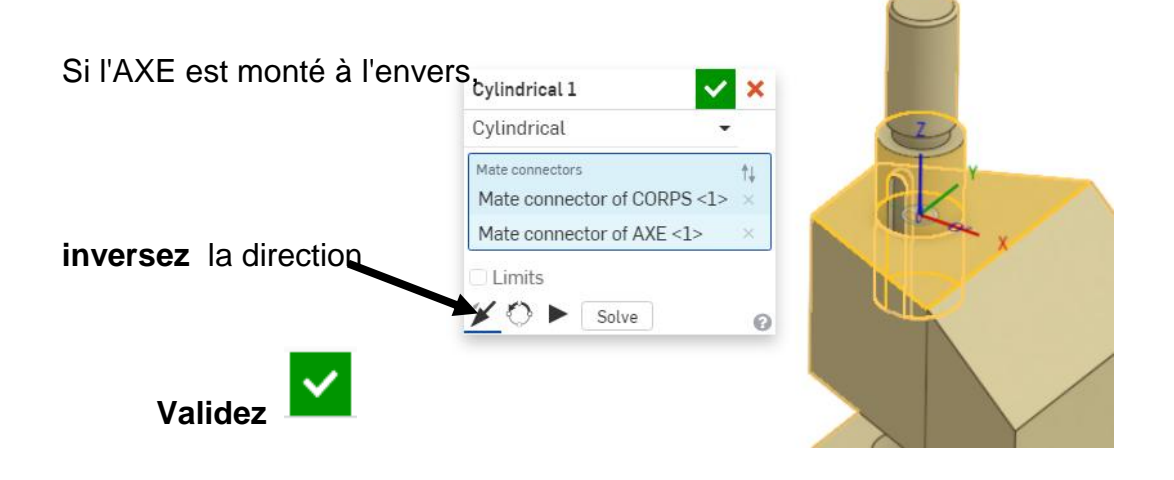

1.2.4 Insérer l'ECROU (voir § 1.2.1)

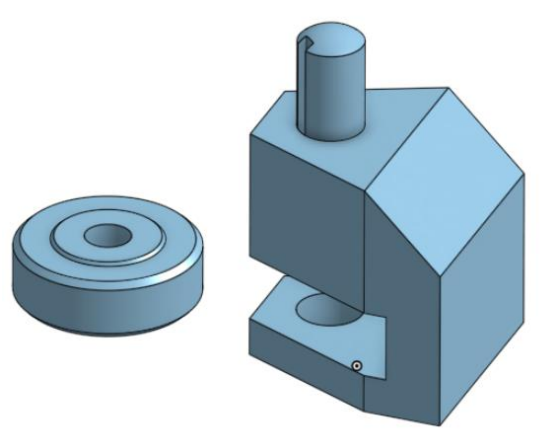

1.2.5 Créer les contraintes entre l'ECROU, le CORPS et l'AXE

L'ECROU est en liaison **APPUI PLAN** dans la rainure

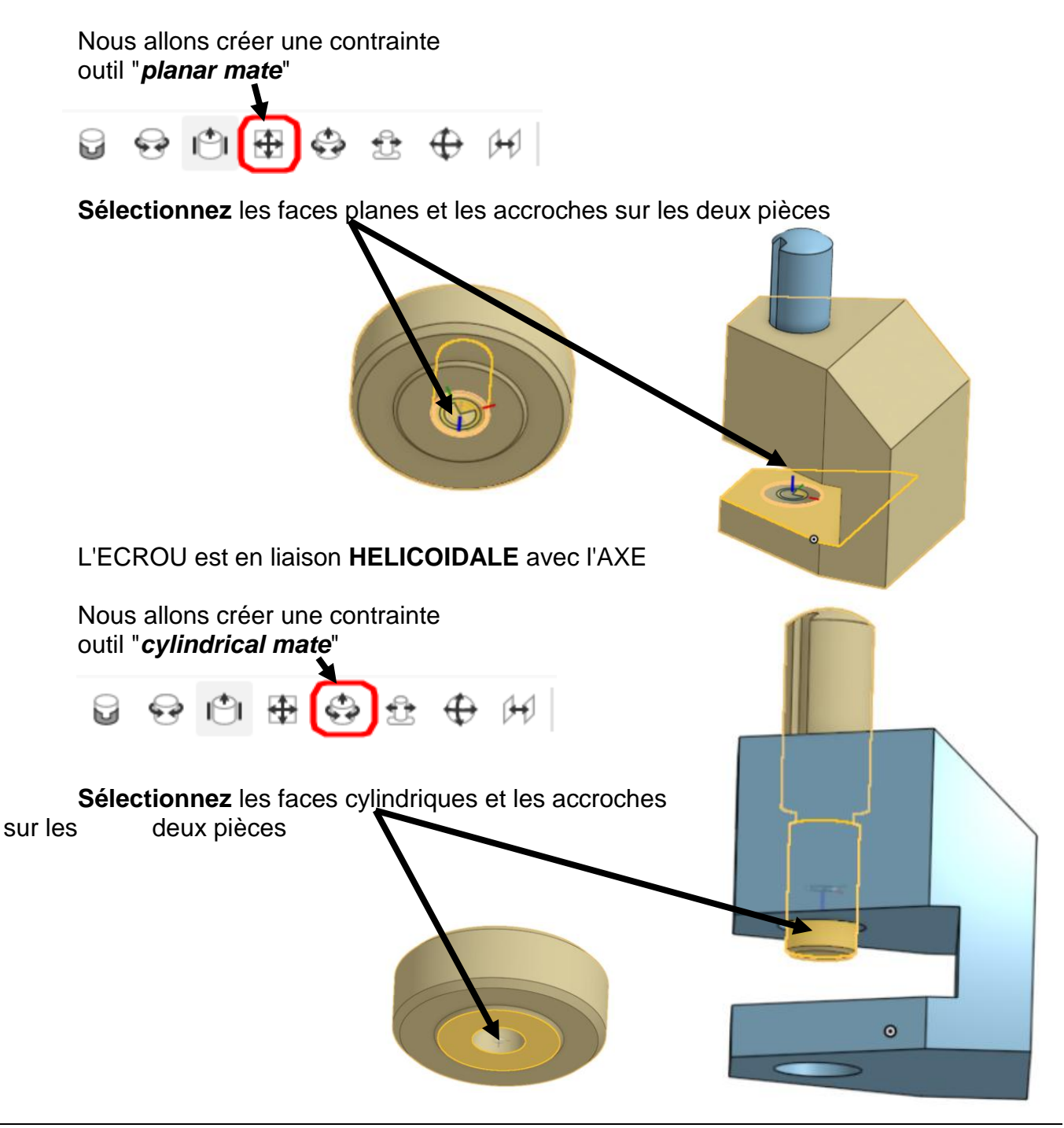

1.2.6 Insérer la VIS (voir § 1.2.1)

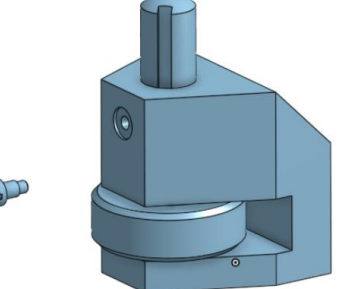

1.2.7 Créer les contraintes entre la VIS, le CORPS et l'AXE

La VIS est en liaison **FIXE** avec le CORPS

Nous allons créer une contrainte outil "*fastened mate*"

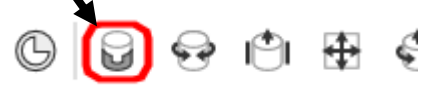

**Sélectionnez** les faces planes et les accroches sur les deux pièces

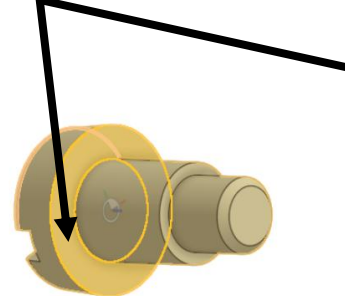

L'AXE est arrêté en rotation par l'extrémité cylindrique de la VIS. L'AXE conserve un seul degré de liberté en translation.

Nous allons supprimer ledegré de liberté en rotation en créant une contrainte "*parallel mate"* entre le fond de rainure de l'AXE et l'extrémité de la VIS

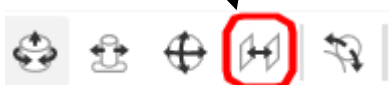

Il faudra sortir l'AXE du CORPS pour sélectionner les faces planes

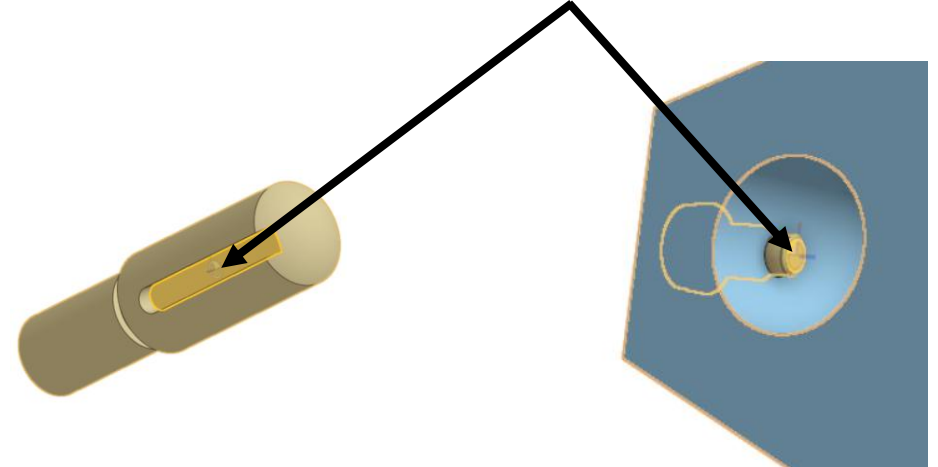

Vous obtenez :

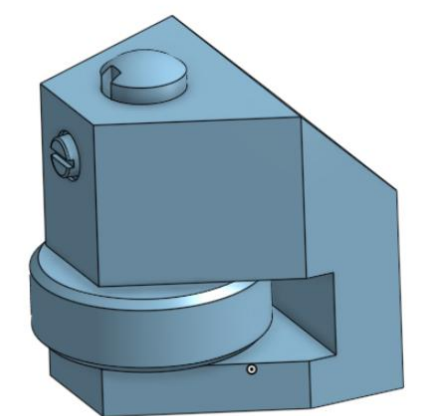

- *1.3 Créer une liaison VIS/ECROU pour animer lemécanisme*
- 1.3.1 Créer la contrainte

Nous allons créer une contrainte outil "*screw relation*"

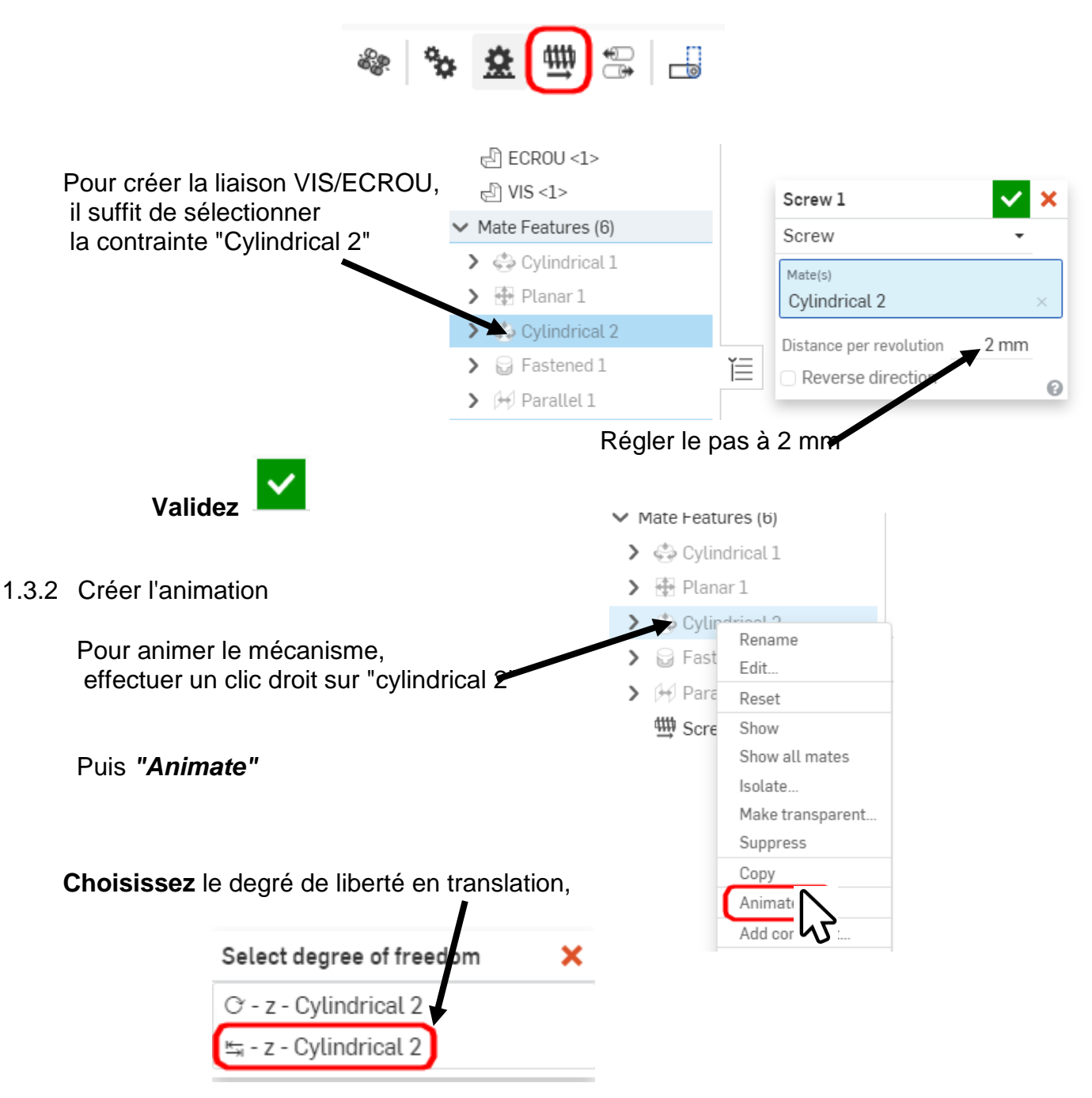

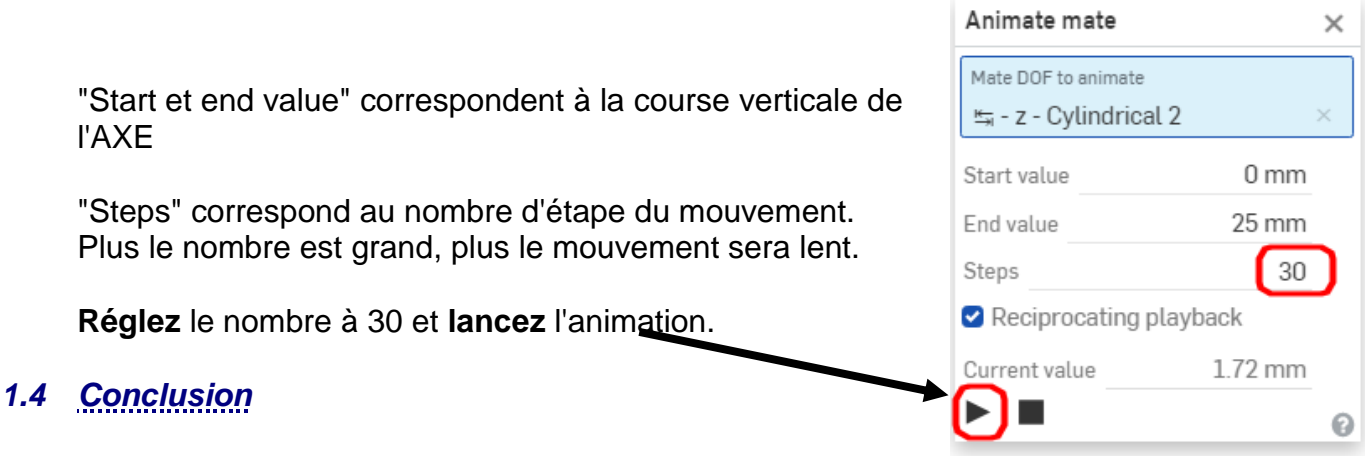

Nous arrivons au terme de cette initiation à ONSHAPE.

Nous disposons d'un fichier BORNE contenant des onglets "Part studio" de chaque pièce du mécanisme ainsi que d'un onglet ASSEMBLAGE en pied de page.

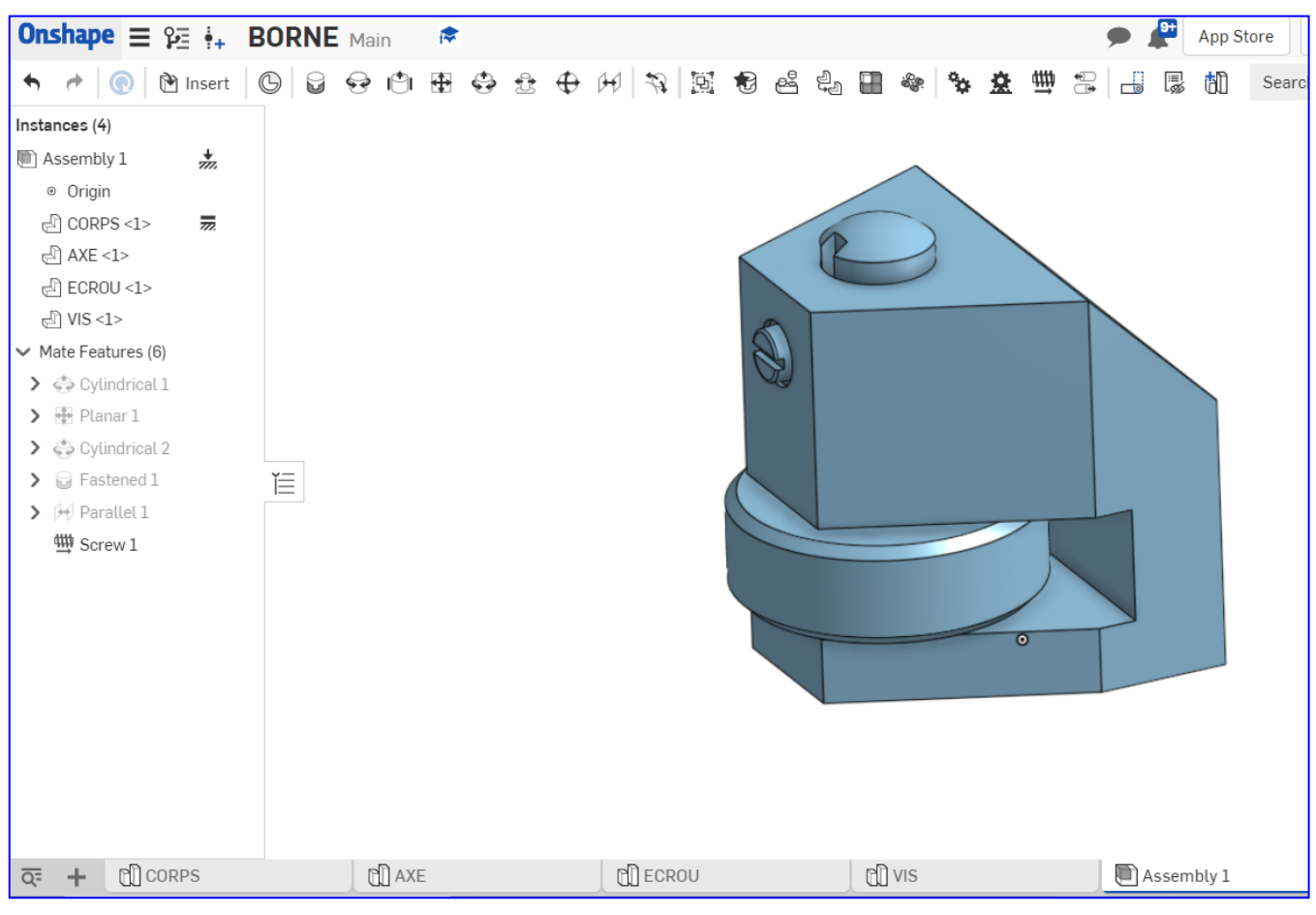

**FIN de l 'activité**

N'oubliez pas de cliquer sur « Partager » en haut, à droite de votre écran pour partager votre travail à votre professeur